### **BAB IV**

### **HASIL DAN PEMBAHASAN**

Implementasi dan pengujian sistem merupakan tahapan selanjutnya.Tahap ini dilakukan setelah proses pengumpulan data dan analisa perancangan sistem selesai dilakukan.

# **4.1 Implemetasi Sistem**

Dalam Tahap ini penulis mengimplementasikan hasil dari seluruh penelitian hingga menjadi sebuah aplikasi pengadaan barang dan jasa.

# 4.1.1 Halaman *Log In*

Tampilan halam login yang telah di implementasikan, dimana pengguna harus memasukan nomor induk yayasan dan kata kunci.

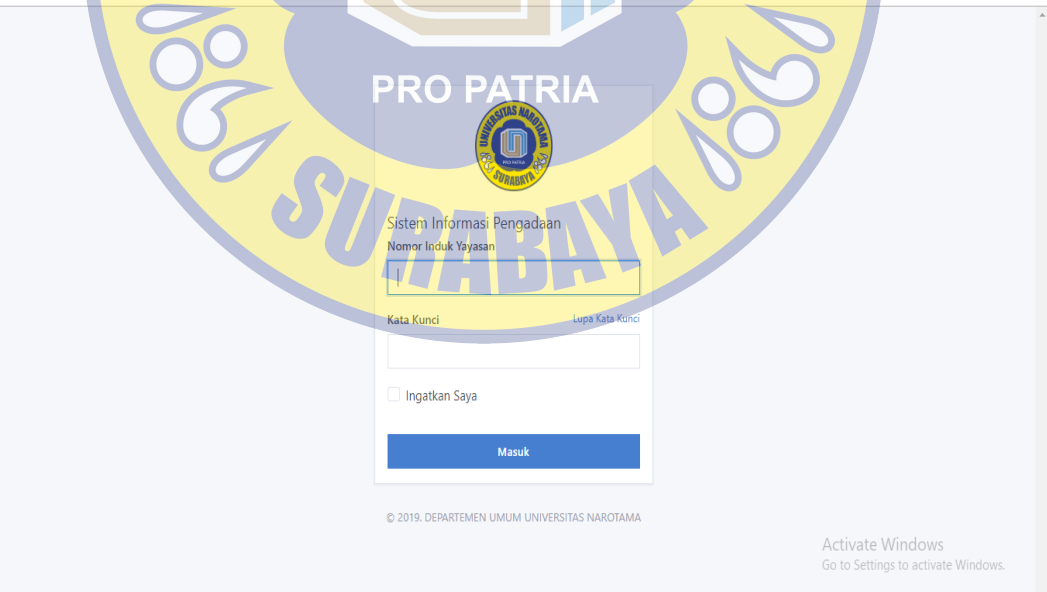

Gambar 4.1 Halaman *Log in*

### **4.1.2 Halaman Utama**

Tampilan yang di terapkan pada halaman utama memiliki beberapa menu yang bisa mempermudah User dalam menggunakan sistem. Dapat di lihat Dalam gambar 4.2 pengguna bisa menambah pengajuan barang, melihat status pengadaan, dan melihat daftar barang masuk

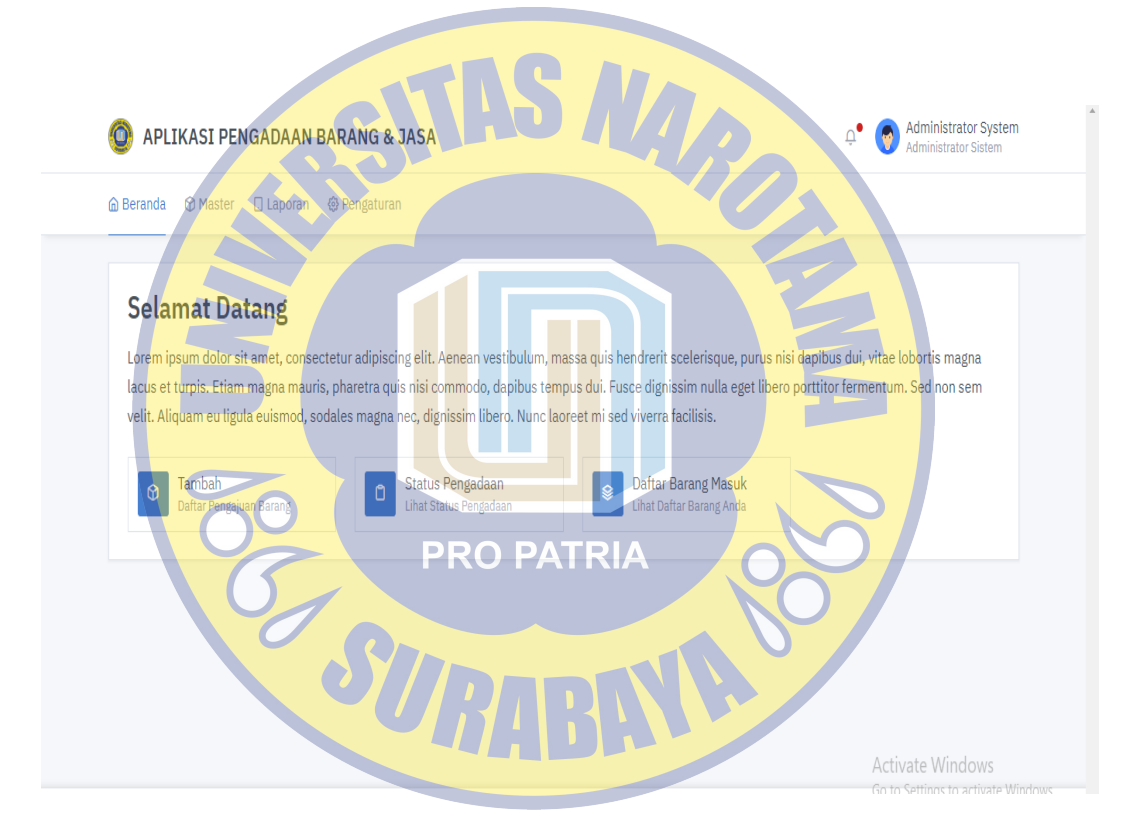

Gambar 4.2 Halaman utama

#### **4.1.3 Halaman Daftar Pengajuan**

Halaman daftar pengajuan berisi daftar pengajuan yang telah user buat

dengan detail.

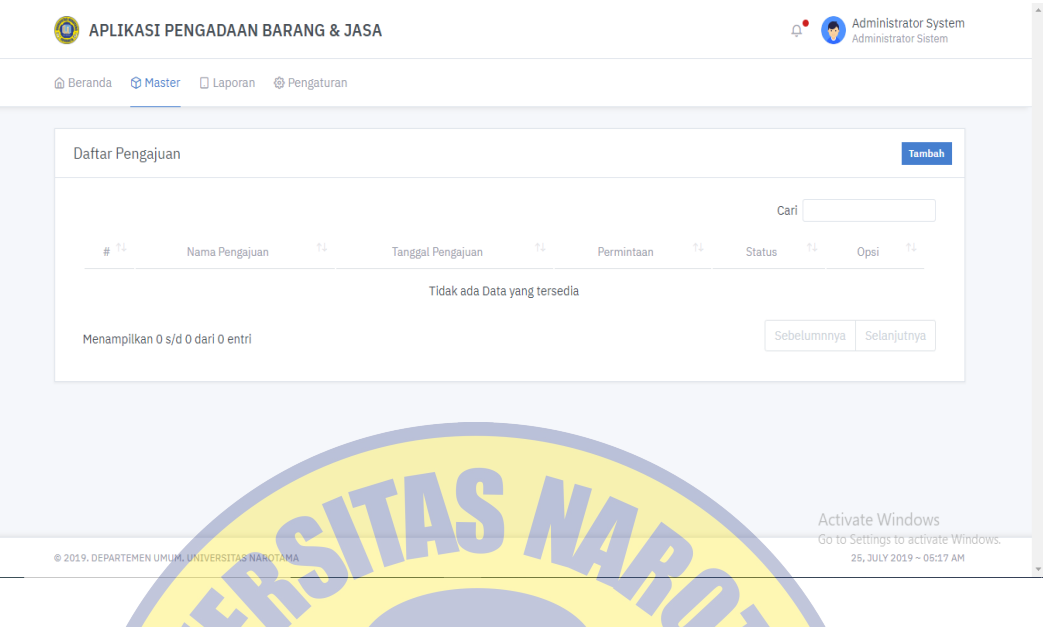

Gambar 4.3 Halaman Daftar Pengajuan

# **4.1.4 Halaman Pengadaan**

Halaman pengadaan berisi tentang informasi pengadaan yang di ajukan

oleh user pengajuan, dengan detail nama yang mengajukan, tanggal pengajuan

serta vendor untuk meleakukan pengadaan.

SU

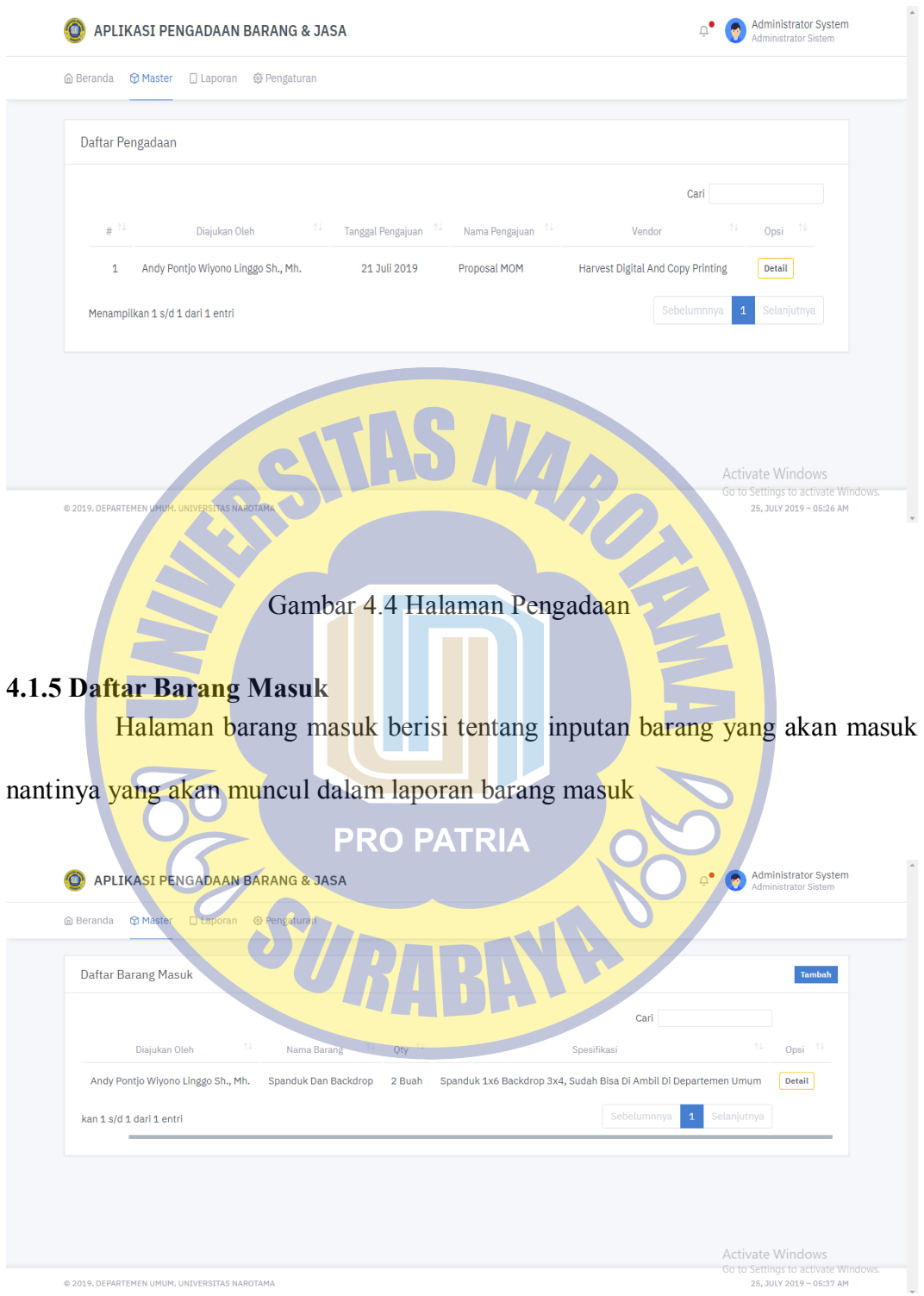

Gambar 4.5 Halaman Barang Masuk

# **4.1.6 Halaman Daftar Vendor**

Halaman daftar vendor berisi data data vendor yang telah bekerja sama

dengan departemen umum universitas narotama.

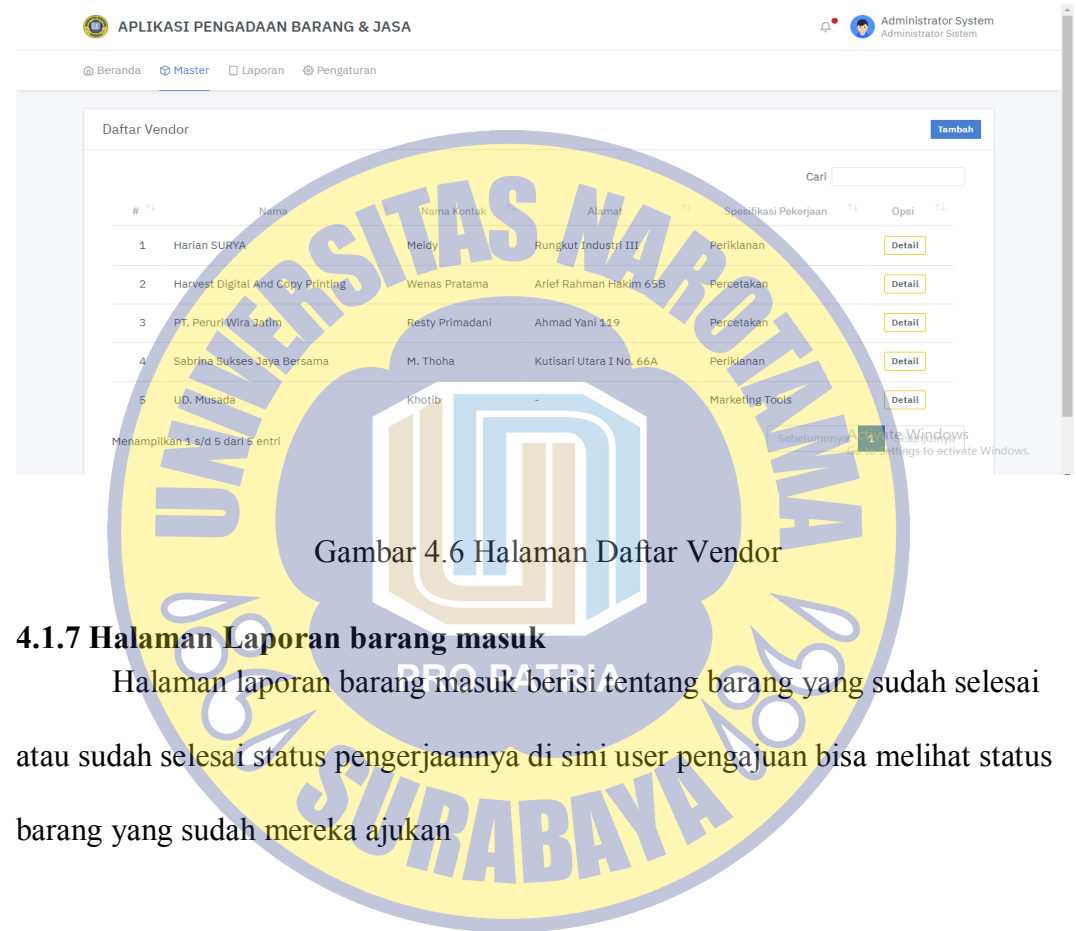

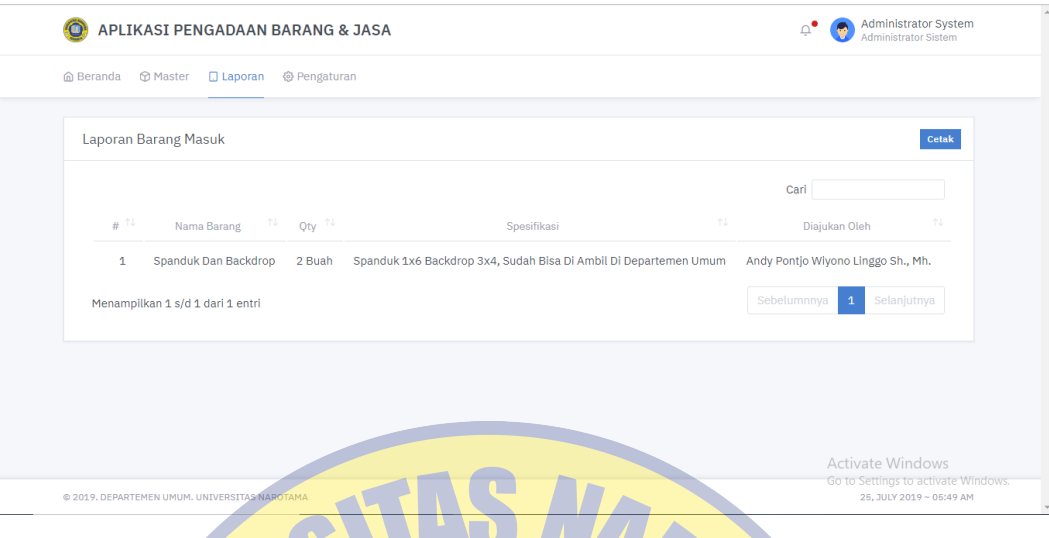

Gambar 4.7 Halaman laporan barang masuk

## **4.1.8 Halaman Daftar Jabatan Pengguna**

Halaman daftar jabatan pengguna berisi tentang informasi pengguna

aplikasi pengadaan barang dan jasa departemen umum universitas narotama

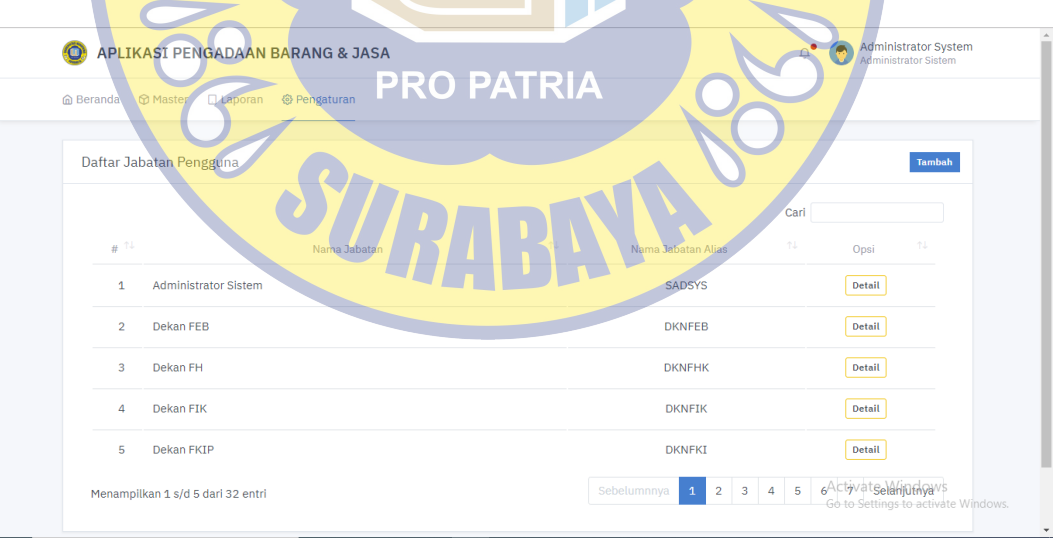

Gambar 4.8 Halaman Daftar Jabatan Pengguna

#### **4.1.9 Testing Tambah Pengajuan**

Dalam halaman ini user akan melakukan tambah pengajuan. Dengan mengisi nama pengajuan yang akan di ajukan kemudian mengisi subjek yang di ajukan dengan jelas karna subjek tersebut yang akan menjadi pengadaan. di halaman ini kemungkinan *eror* akan terjadi jika file yang di *upload* tidak sesuai format yang telah di tetapkan yaitu PDF file.

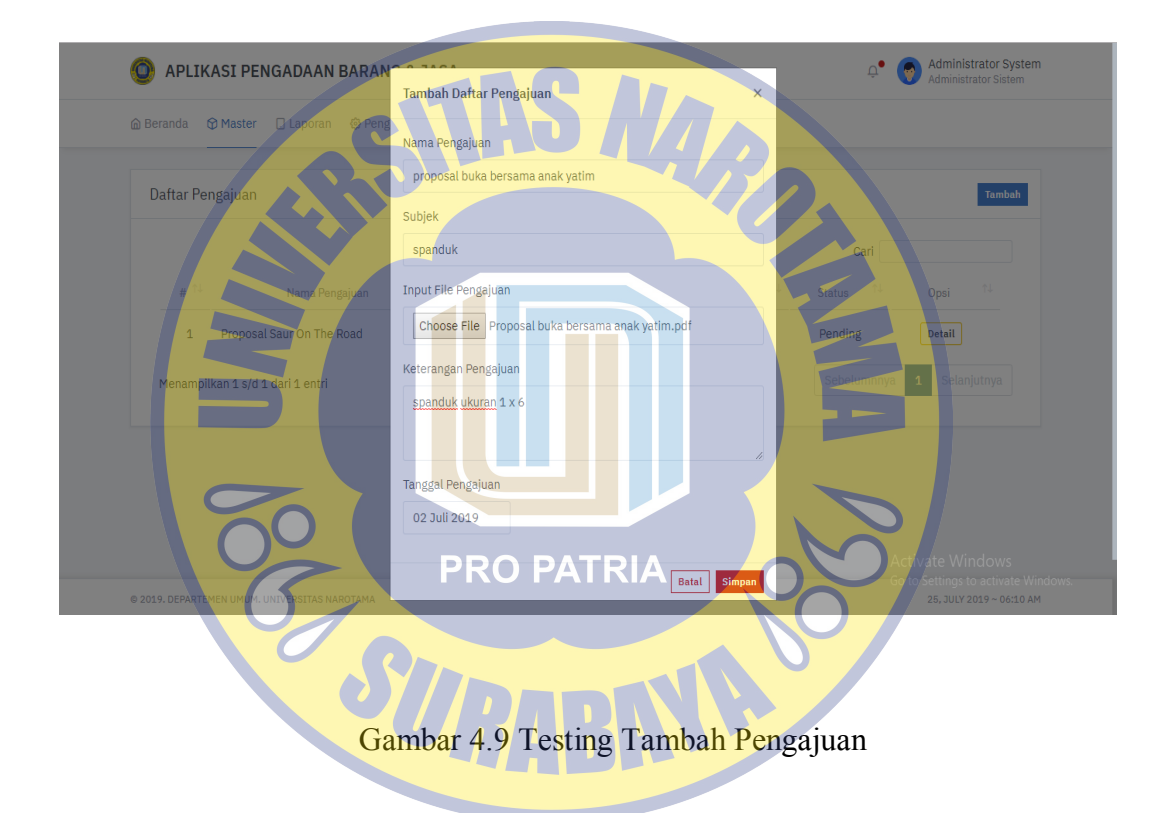

#### **4.1.10 Testing Persetujuan Pengajuan**

Dalam halaman ini setelah user mengajukan akan di setujui oleh user persetujuan dan akan merubah statusnya Dalam halaman ini terdapat 3 pilihan yang nantinya akan di pilih oleh user persetujuan user persetujuan juga bisa melihat proposal yang d ajukan dengan memilih field *link download*

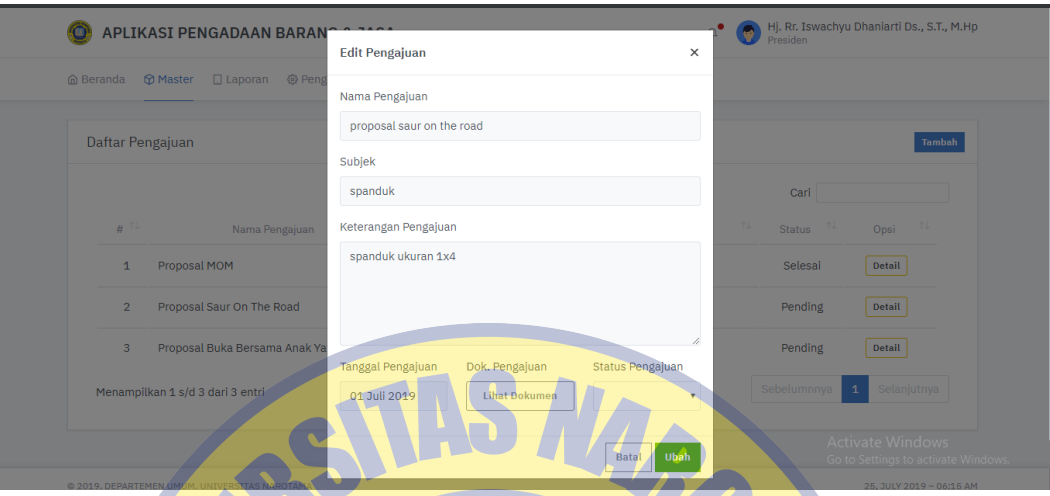

#### Gambar 4.10 Persetujuan Pengajuan

 $\overline{\phantom{a}}$ 

### **4.1.11 Testing Pengajuan Disetujui**

Halaman testing pengajuan disetujui menunjukan bahwa pengajuan yang telah di ajukan di setujui oleh user persetujuan. Dengan melihat detail pengajuan user pengajuan akan tau apa yang telah terjadi dengan pengajuannya. Ada 3 kemungkinan dalam halaman ini yang pertama adalah disetujui, ditolak dan dibicaran. Jika ditola aka nada keterangan alas an pengajuan di tolak

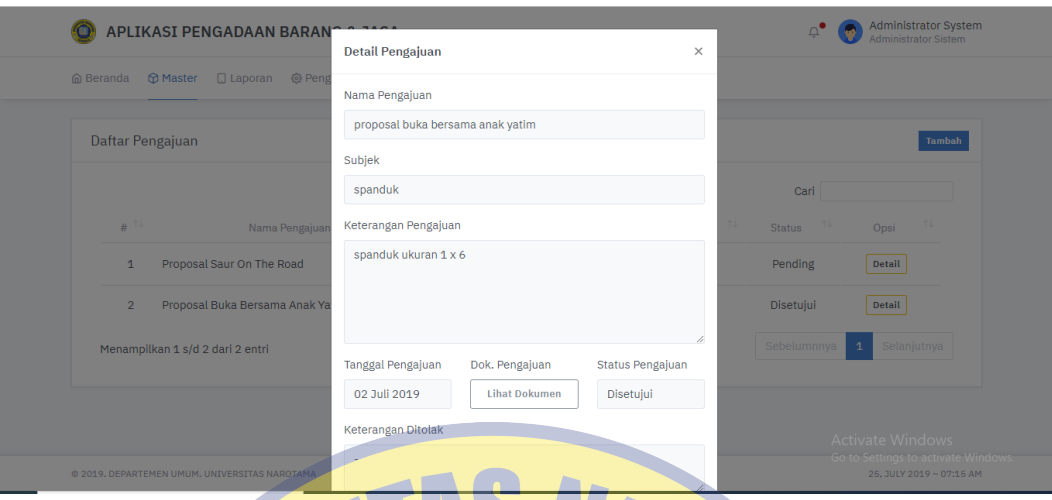

Gambar 4.11 Testing Pengajuan Disetujui

# **4.1.12 Testing Pengadaan**

pada halaman testing pengadaan akan di lakukan pengadaan dan memilih vendor oleh user pengadaan, pada testing pengadaan ini akan di lihat jenis dan spesifikasi barang agar tidak terjadi kesalahan dalam memilih vendor.

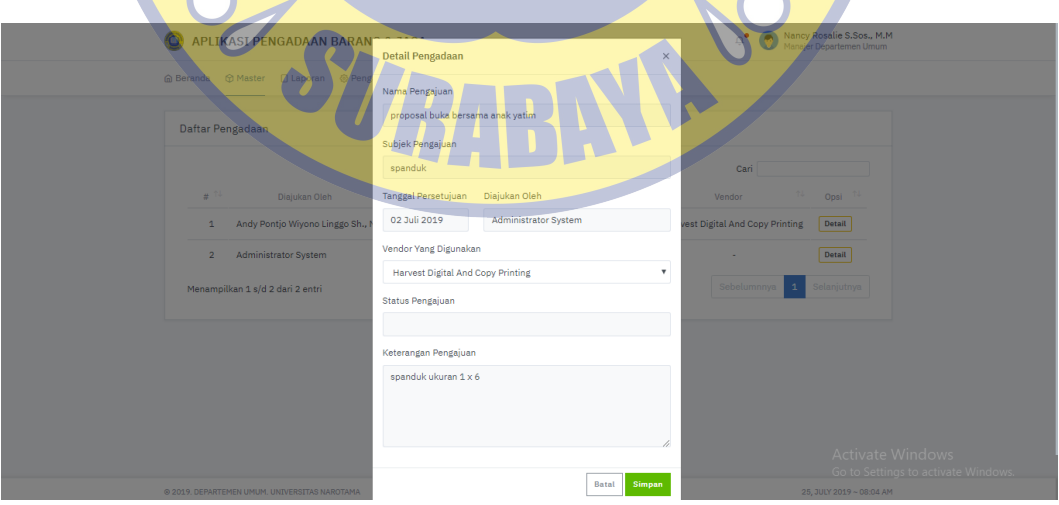

Gambar 4.12 Testing Pengadaan

### **4.1.13 Testing Barang Masuk**

Halaman ini berisi untuk input barang yang sudah selesai dan masuk. Dalam kolom pertama akan terlihat nama pengajuan kemudian nama barang yang di ajukan, spesifikasi barang dan banyaknya barang

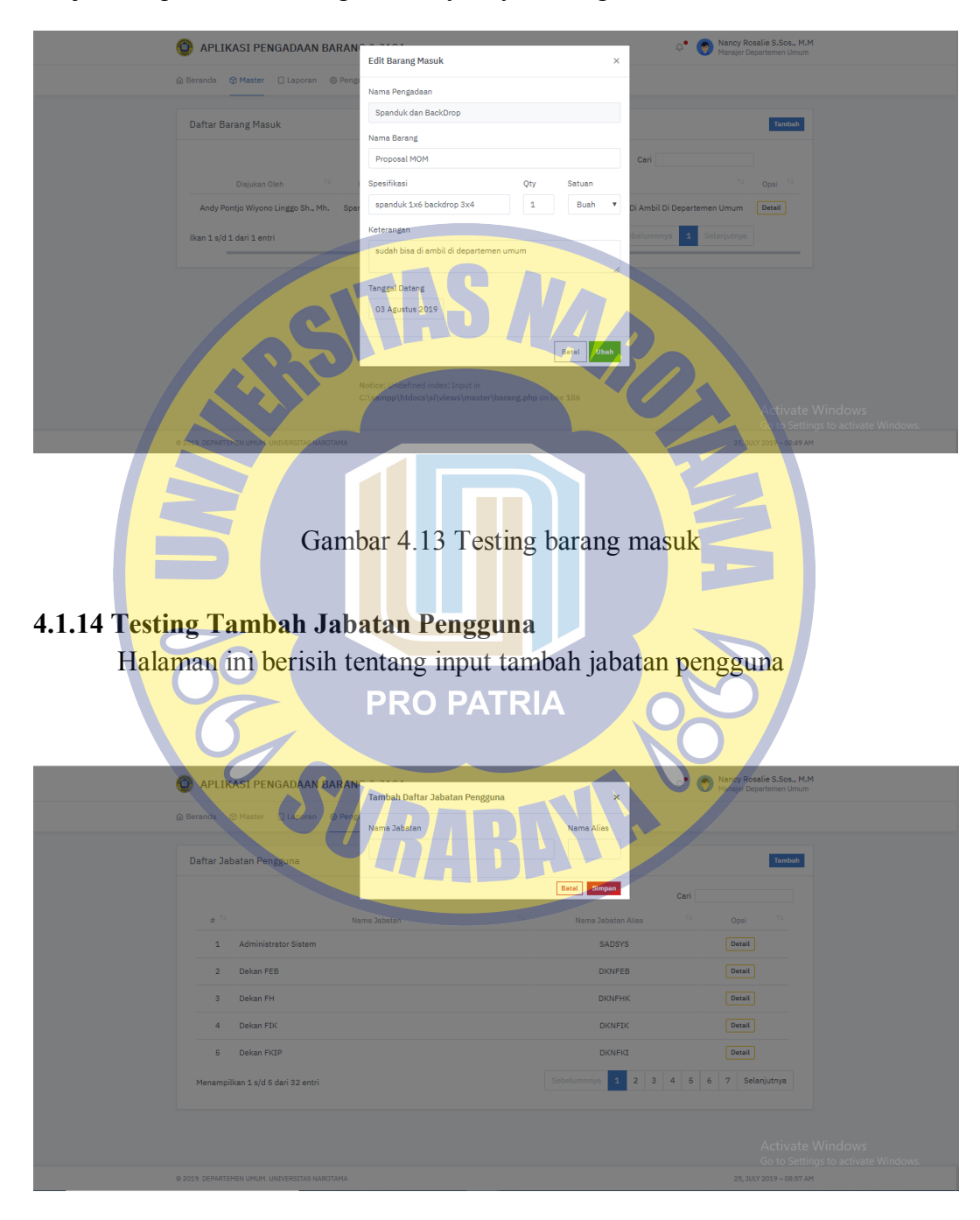

Gambar 4.14 Testing Tambah Jabatan Pengguna

#### **4.1.15 Testing Tambah pengguna**

Halaman tambah pengguna berisi tentang menambahkan pengguna yang akan memakai aplikasi pengadaan barang dan jasa

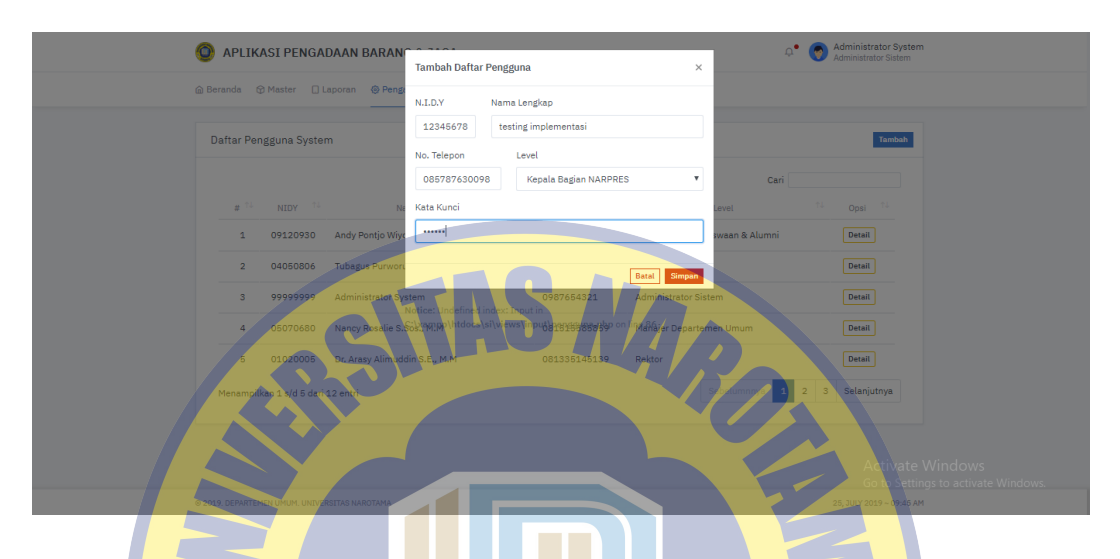

Gambar 4.15 Testing Tambah Pengguna

### **4.2 Testing Sistem Gagal**

Dalam percobaan ini akan di bahas tentang beberapa testing system yang gagal di jalankan dan akan di bahas persoalan yang menjadikan sistem tersebut gagal. Dengan beberapa pecobaan akan di ketahui sistem yang gagal di jalankan dan akan di ketahui jika ada eror pada sitem.

### **4.2.1 Testing** *log in* **gagal**

Berikut ini akan di uji coba tentang tampilan sitem gagal pada *log in* all user yang ada pada sistem dan beberapa model akan di coba pada halaman ini

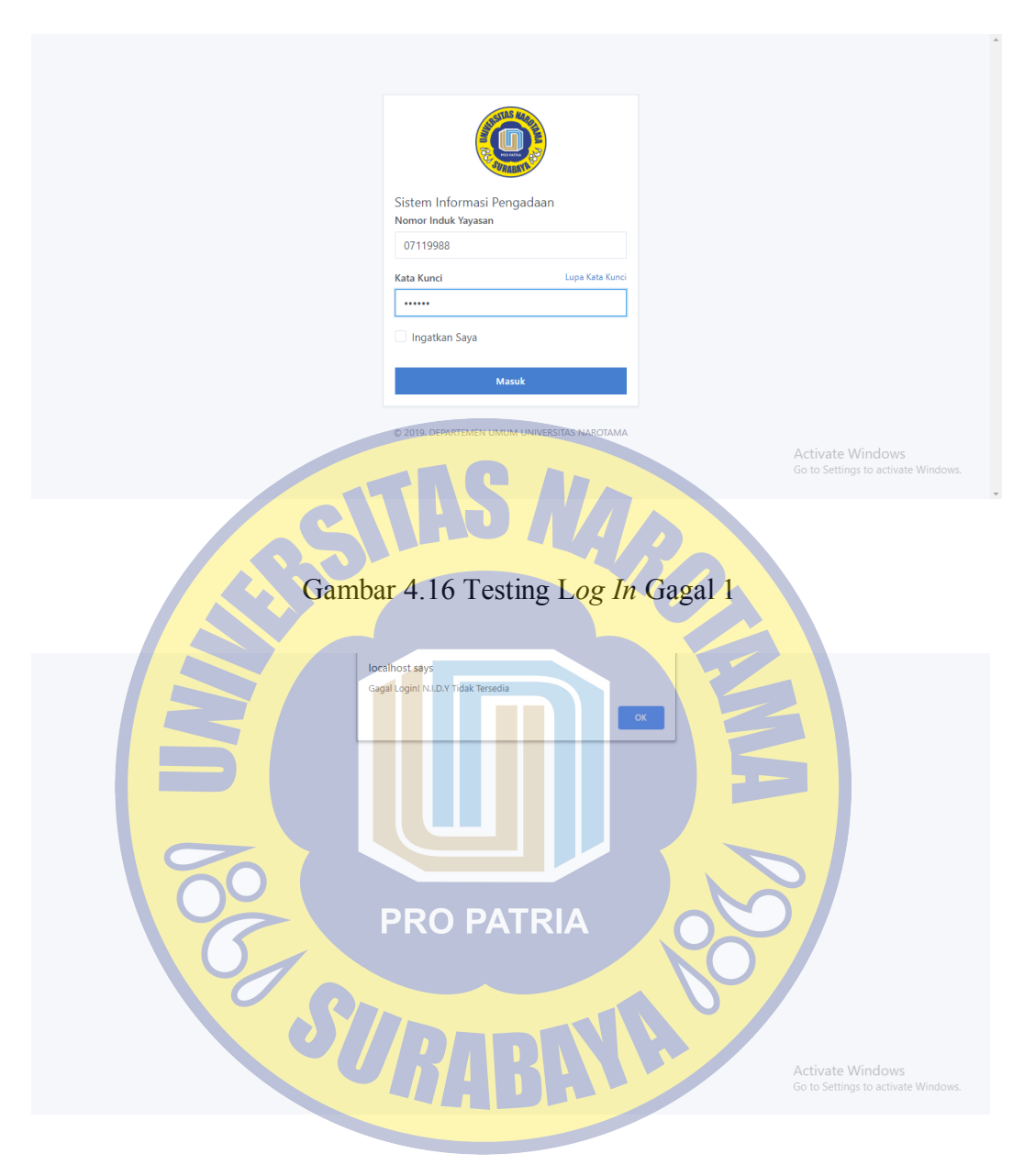

Gambar 4.17 Testing L*og In* Gagal 2

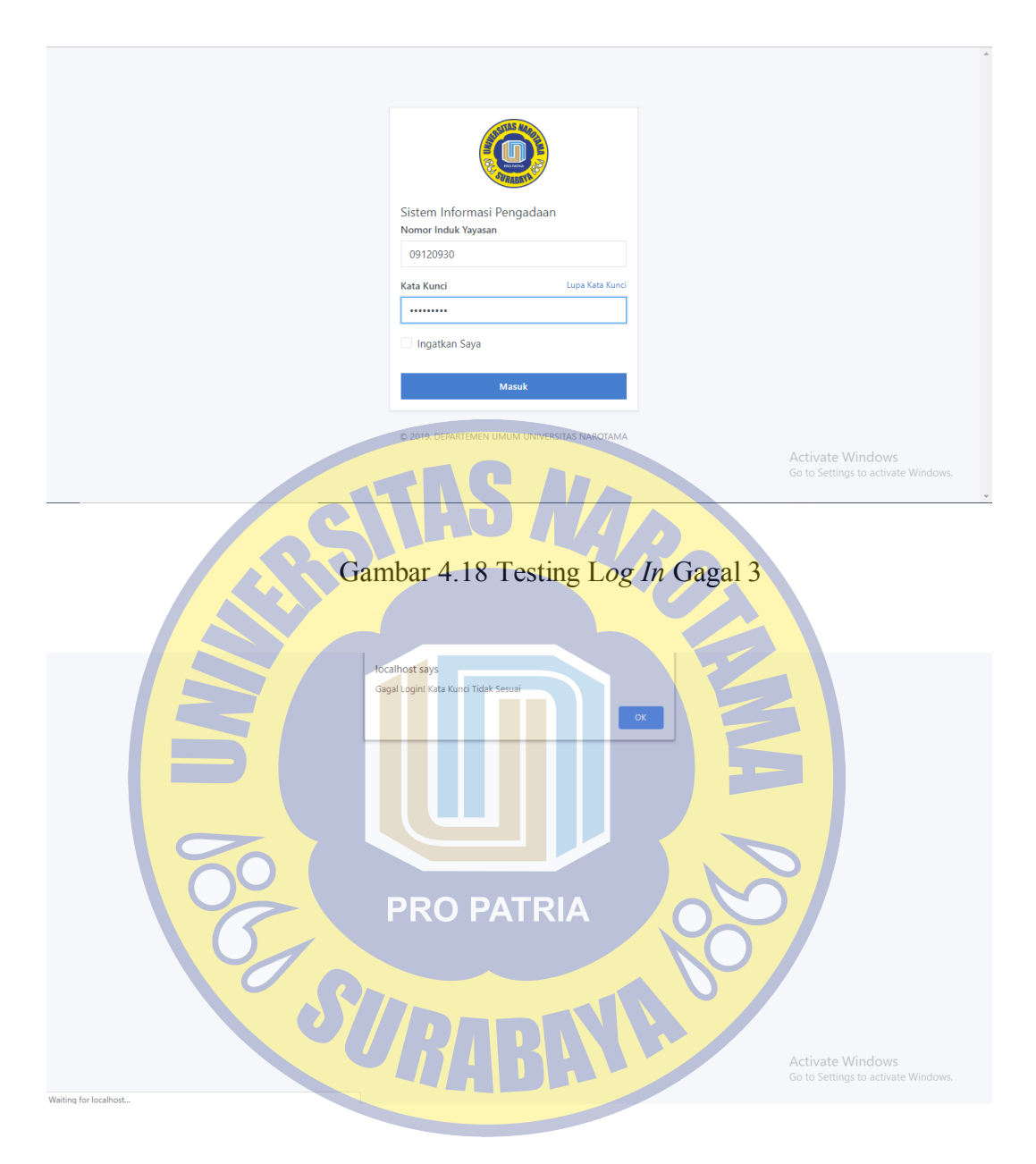

Gambar 4.19 Testing L*og In* Gagal 4

Pada testing pertama mancoba memasukan NIDY dan kata kunci yang belum terdaftar dan hasilnya gagal karena nidy dan kata kunci belum terdaftar hasilnya bias di lihat pada gambar 4.16 dan gambar 4.17. Selanjutnya mencoba memasukan NIDY yang sudah terdaftar tetapi kata kunci di acak hasilnya gagal karena kata kunci yang di masukan harus sesuai dengan kata kunci yang sudah terdaftar pada waktu mendaftar hasilnya bias di lihat pada gambar 4.18 dan gambar 4.19

# **4.2.2 Testing Tambah Daftar Pengajuan Gagal**

Berikut ini akan di uji coba tentang tampilan sitem gagal pada tambah pengadaan yang ada pada sistem dan beberapa model akan di coba pada halaman ini.

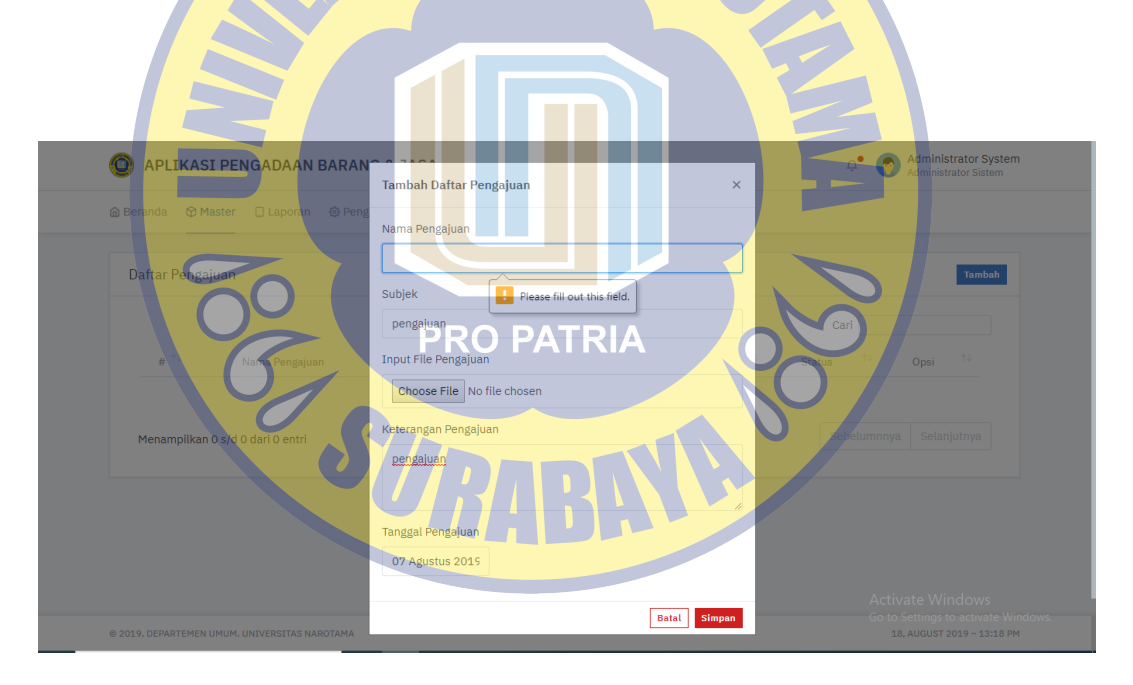

Gambar 4.20 Testing Tambah Daftar Pengajuan Gagal 1

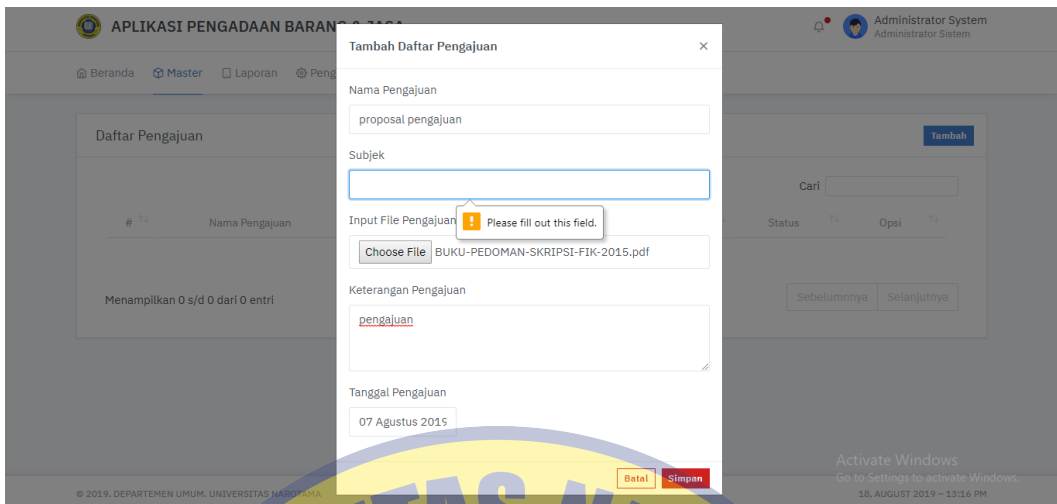

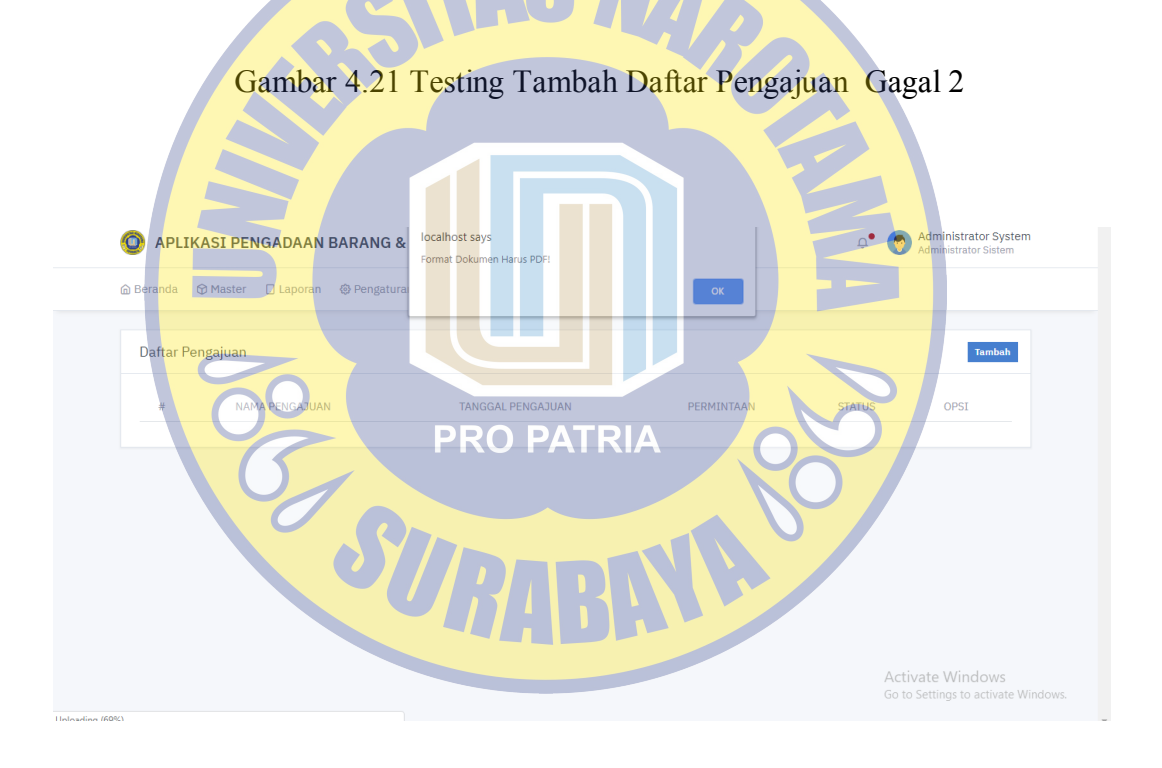

Gambar 4.22 Testing Tambah Daftar Pengajuan Gagal 3

Pada testing pertama mencoba melakukan pengadaan dengan tidak mengisi salah satu kolom yang sudah ada dan hasilnya bias di lihat pada gambar

4.20 dan gambar 4.21, selanjutnya mencoba megisi file proposal yang akan di ajukan dengan format berbeda dengan yang di tentukan oleh sistem dan hasilnya dapat di lihat pada gambar 4.22.

#### **4.2.3 Testing Tambah Daftar Barang Masuk Gagal**

Berikut ini akan di uji coba tentang tampilan sitem gagal pada tambah daftar barang masuk yang ada pada sistem dan beberapa model akan di coba pada halaman ini.

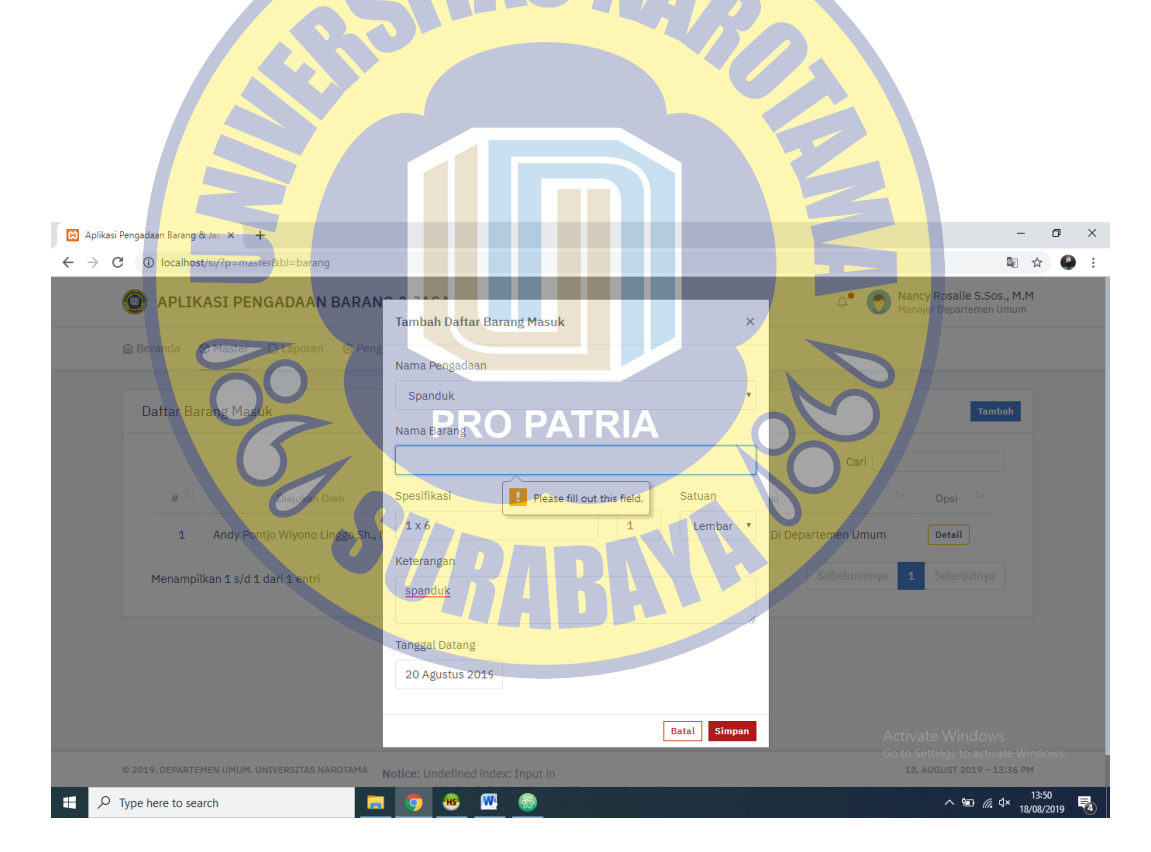

Gambar 4.23 Testing Tambah Daftar Barang Masuk Gagal 1

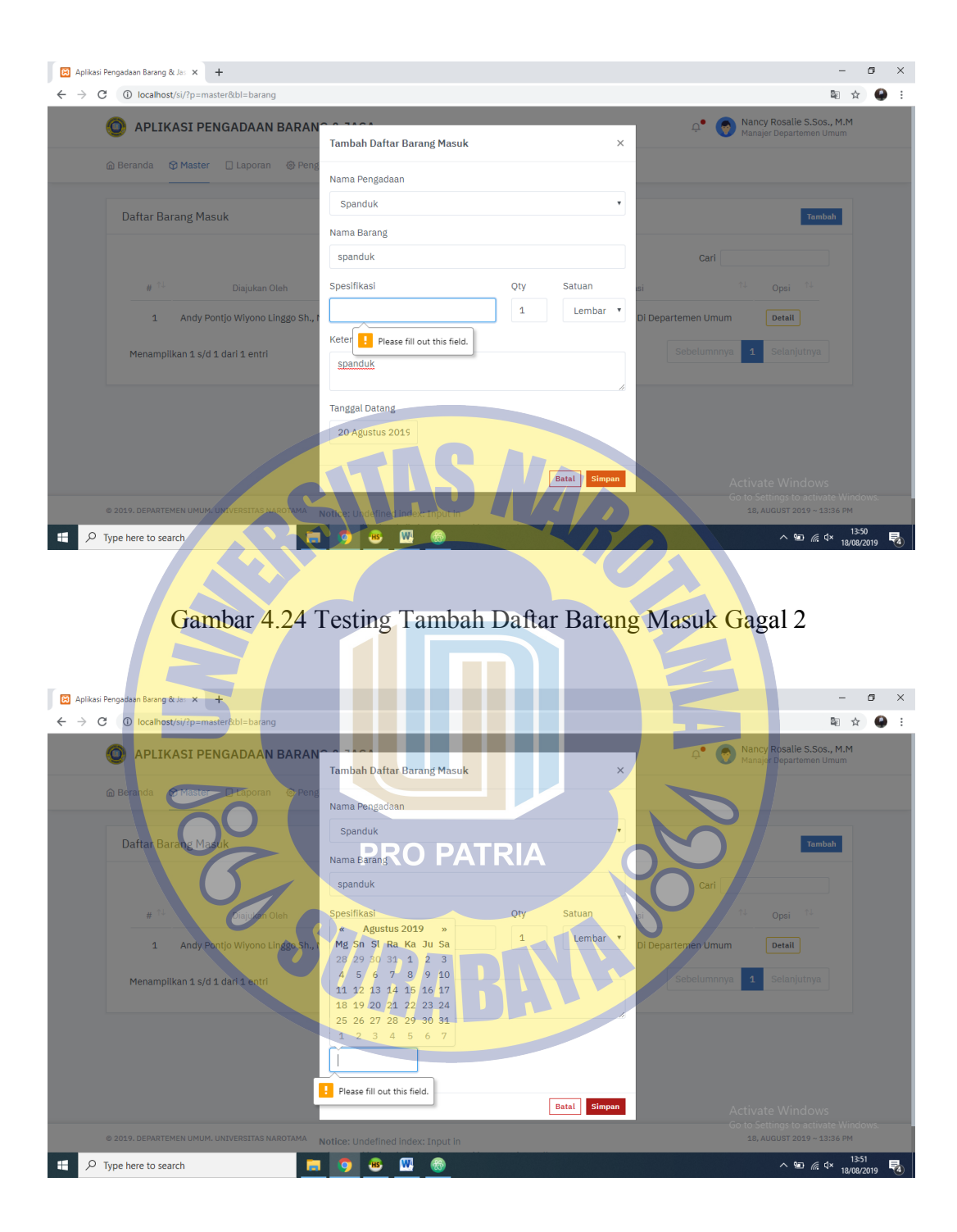

Gambar 4.25 Testing Tambah Daftar Barang Masuk Gagal 3

Pada testing tambah daftar barang masuk ini akan di coba jika salah satun kolom atau lebih tidak di isi hasilnya akan gagal atau di suruh mengisi kolom tersebut karna tidak di perbolehkan pada kolom tersebut tidak terisi atau kosong hasilnya bisa di lihat pada gambar 4.23 sampai gambar 4.25

#### **4.2.4 Testing Tambah Daftar Vendor Gagal**

Berikut ini akan di uji coba tentang tampilan sitem gagal pada tambah daftar vendor yang ada pada sistem dan beberapa model akan di coba pada halaman ini.  $\overline{83}$  Ap  $\rightarrow$  c  $\bigcirc$ 配 ☆ o. APLIKASI PENGADAAN BARAI .<br>mbah Daftar Vendor R Kontak Person **H** Please fill out this field. .<br>1789 JL.pahlawan no 45 si Pekeriaa  $\frac{1}{\text{Delta}}$ Detail  $\begin{array}{|c|c|} \hline \textbf{1} & \textbf{0} & \text{Type here to search} \end{array}$  $\mathbf{a}$  $\mathbf{w}$  $\sim$  9 (6 4x 14:11) m o. 垦

Gambar 4.26 Testing Tambah Daftar Vendor Gagal 1

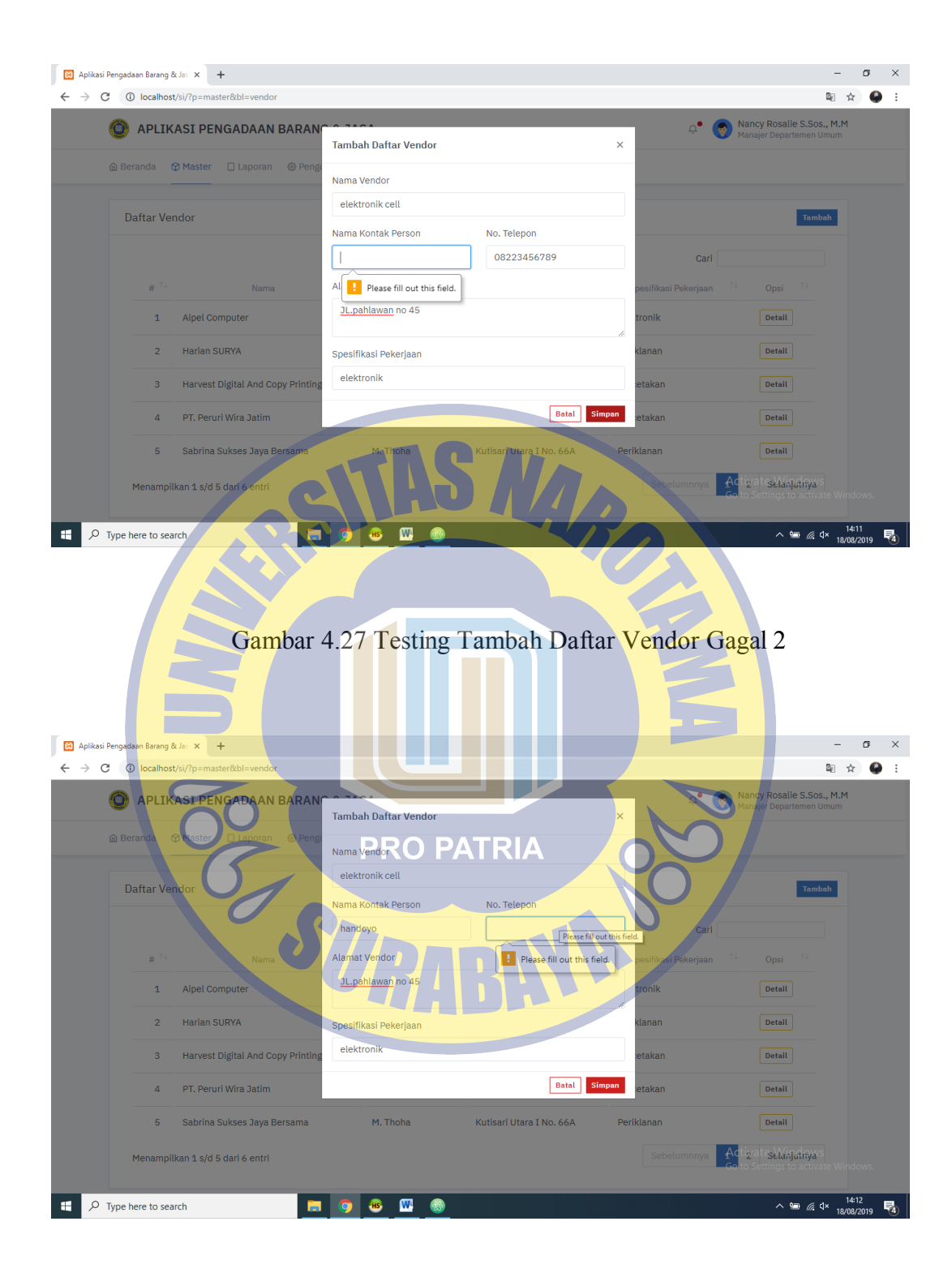

Gambar 4.28 Testing Tambah Daftar Vendor Gagal 3

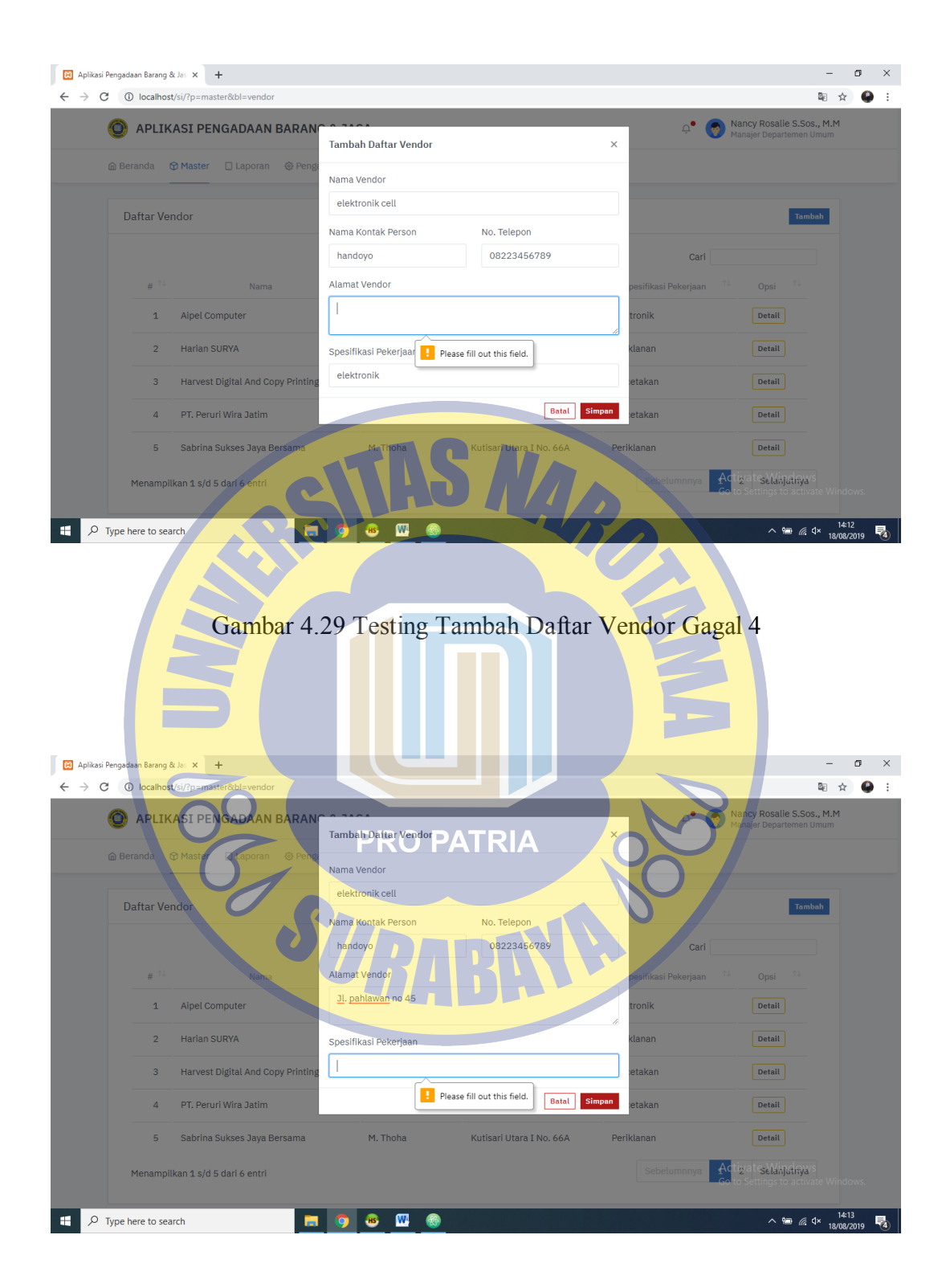

Gambar 4.30 Testing Tambah Daftar Vendor Gagal 5

Pada testing tambah daftar vendor ini akan di coba jika salah satun kolom atau lebih tidak di isi hasilnya akan gagal atau di suruh mengisi kolom tersebut karna tidak di perbolehkan pada kolom tersebut tidak terisi atau kosong hasilnya bisa di lihat pada gambar 4.26 sampai gambar 4.30.

#### **4.2.5 Testing Tambah Daftar Jabatan Pengguna**

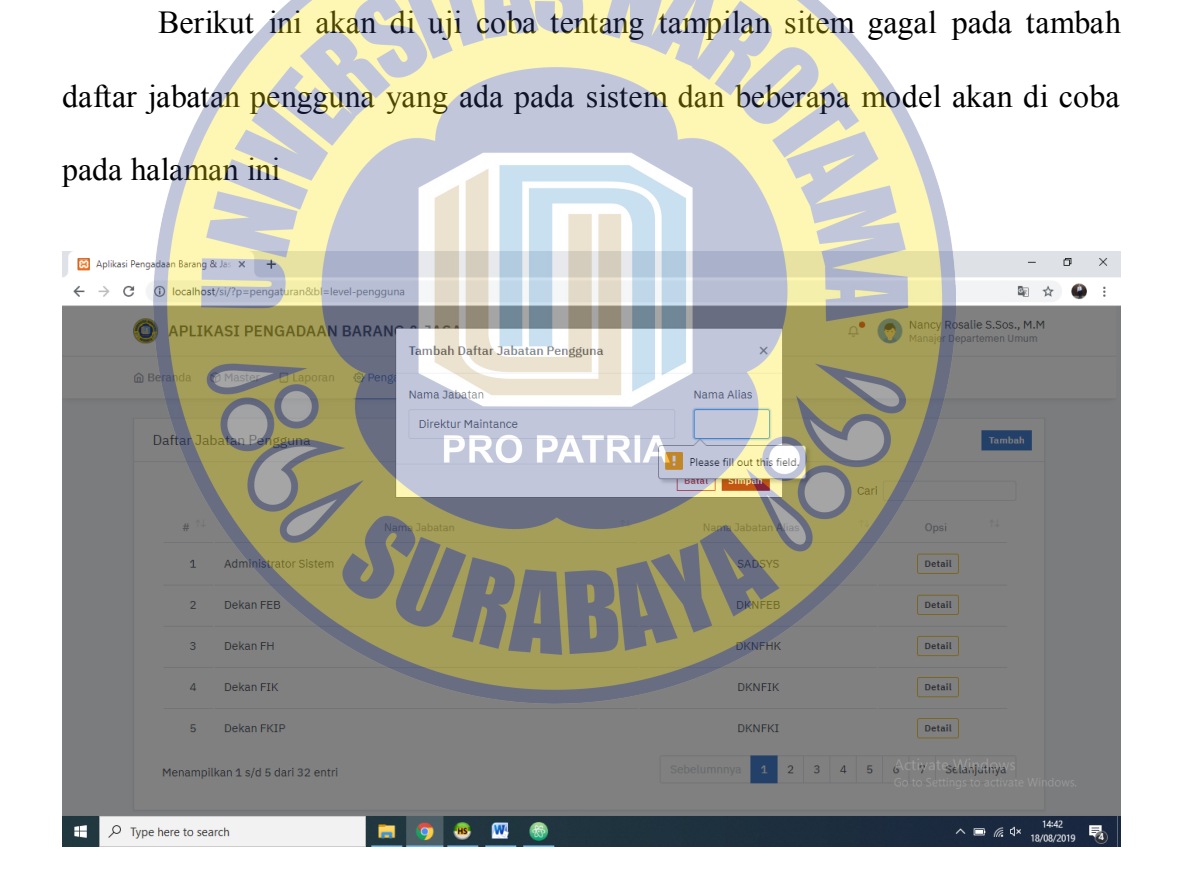

Gambar 4.31 Testing Tambah Daftar Jabatan Pengguna gagal 1

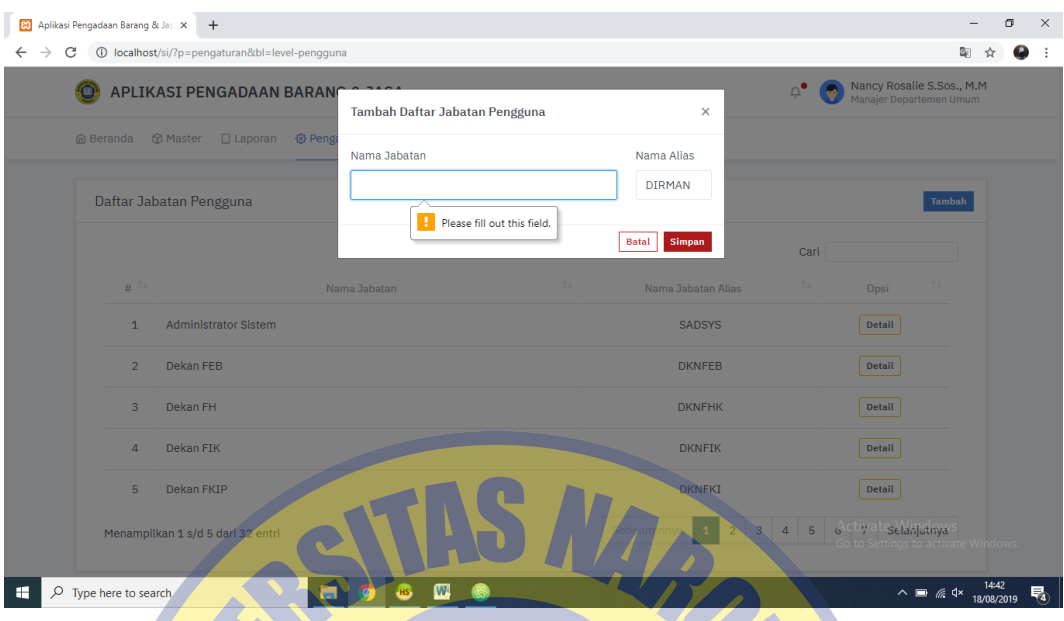

Gambar 4.32 Testing Tambah Daftar Jabatan Pengguna gagal 2

Pada testing tambah daftar jabatan pengguna ini akan di coba jika salah satun kolom atau lebih tidak di isi hasilnya akan gagal atau di suruh mengisi kolom tersebut karna tidak di perbolehkan pada kolom tersebut tidak terisi atau kosong hasilnya bisa di lihat pada gambar 4.31 sampai gambar 4.32

# **4.2.6 Testing Tambah Pengguna Sistem**

. Berikut ini akan di uji coba tentang tampilan sitem gagal pada tambah pengguna sistem yang ada pada sistem dan beberapa model akan di coba pada halaman ini.

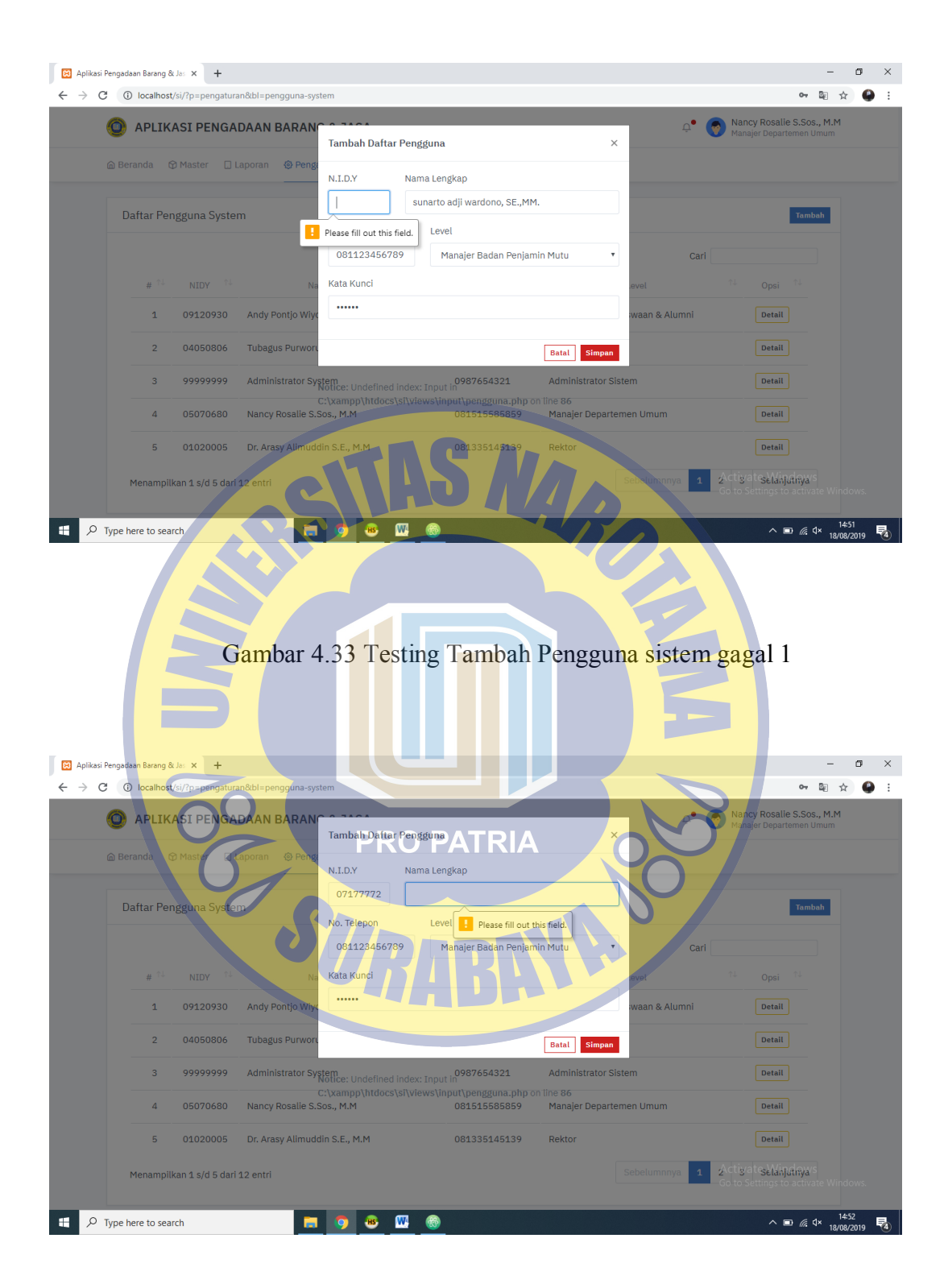

Gambar 4.34 Testing Tambah Pengguna sistem gagal 2

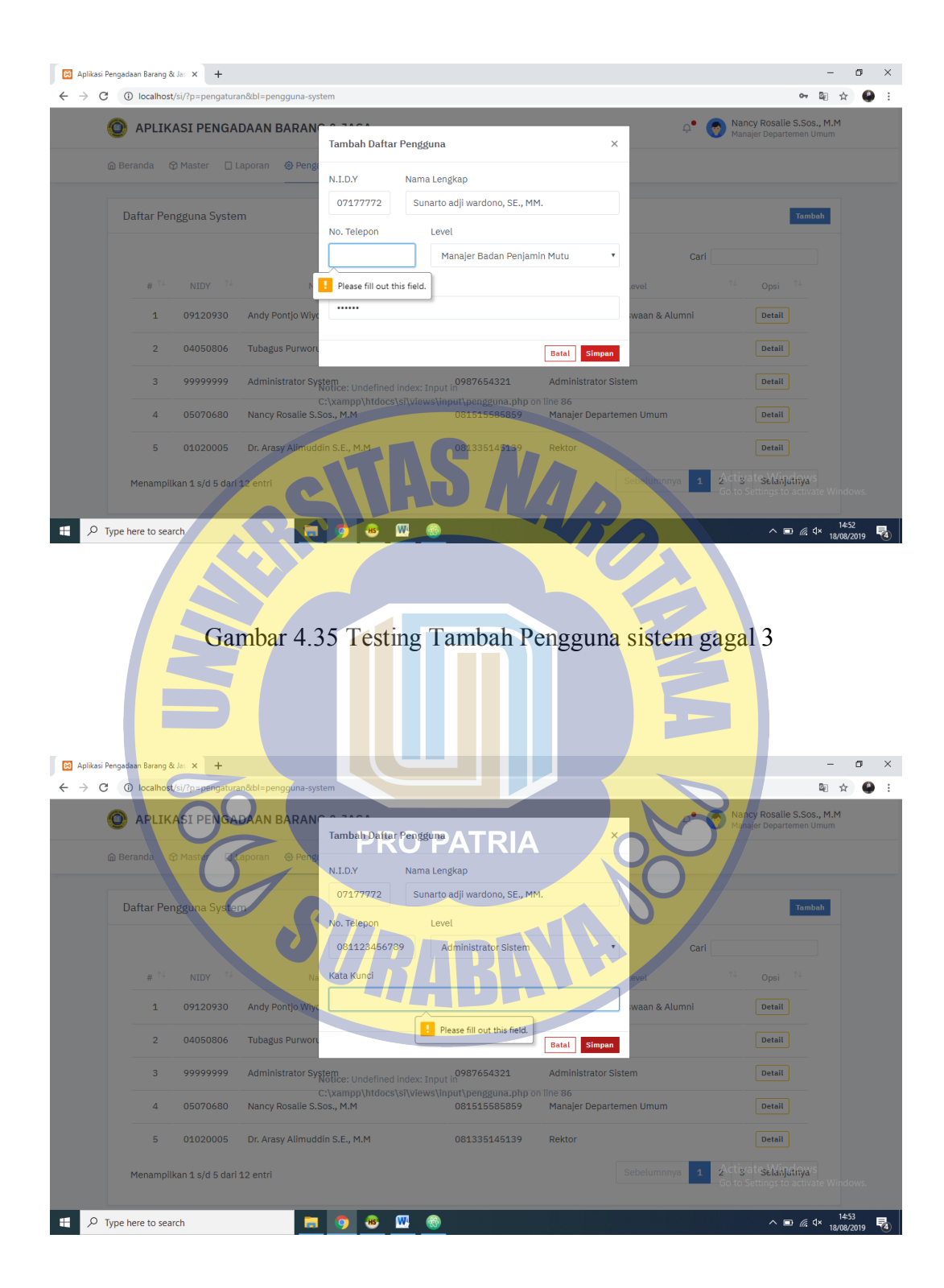

Gambar 4.36 Testing Tambah Pengguna sistem gagal 4

Pada testing tambah daftar jabatan pengguna ini akan di coba jika salah satun kolom atau lebih tidak di isi hasilnya akan gagal atau di suruh mengisi kolom tersebut karna tidak di perbolehkan pada kolom tersebut tidak terisi atau kosong hasilnya bisa di lihat pada gambar 4.31 sampai gambar 4.32

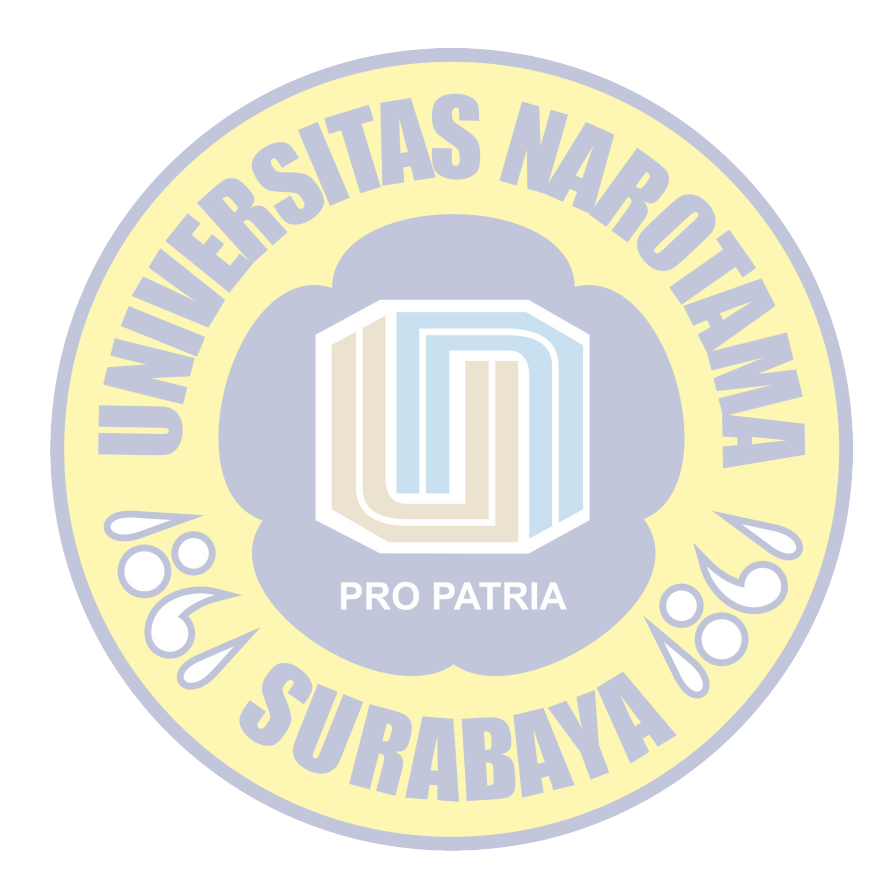